### *Corso di Sistemi Informativi Geografici/Laboratorio GIS*

*Corso di Cartografia Numerica e GIS/Laboratorio*

### *A.A. 2016-17*

#### *Esercitazione n. 10*

## *1. In riferimento ai dati Istat 1981, trovare il comune più popoloso della Regione Campania che si trova, in tutto o in parte, a meno di 30 km dal comune di Napoli.*

- 1. Effettuare l'operazione di join per agganciare la tabella della popolazione allo shapefile dei comuni;
- 2. Effettuare una query sugli attributi per selezionare dallo shapefile dei comuni il poligono relativo a Napoli. Salvare la selezione come nuovo shapefile;
- 3. Costruire il buffer di 30 km rispetto al poligono di Napoli, ottenuto nel precedente step: selezionare dalla barra dei menù Vettore → Strumenti di geoprocessing → Buffer, si apre la seguente finestra:

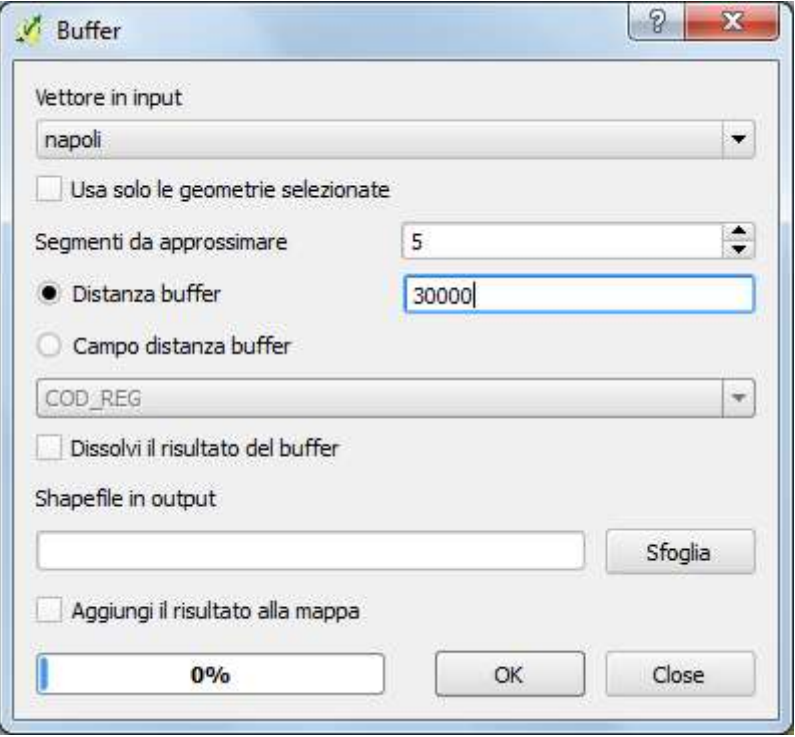

**Vettore in input:** selezionare il vettore rispetto al quale si vuole costruire il buffer.

**Segmenti da approssimare:** lasciare il valore di default.

**Distanza buffer:** introdurre la dimensione del buffer in unità di mappa (30000 m).

4. Se si vuole avere il disegno del buffer esterno, cioè senza che esso contenga anche Napoli, eseguire l'operazione di unione tra gli shape relativi rispettivamente al buffer e a Napoli: selezionare dalla barra dei menù Vettore → Strumenti di geoprocessing → Unione, si apre la seguente finestra:

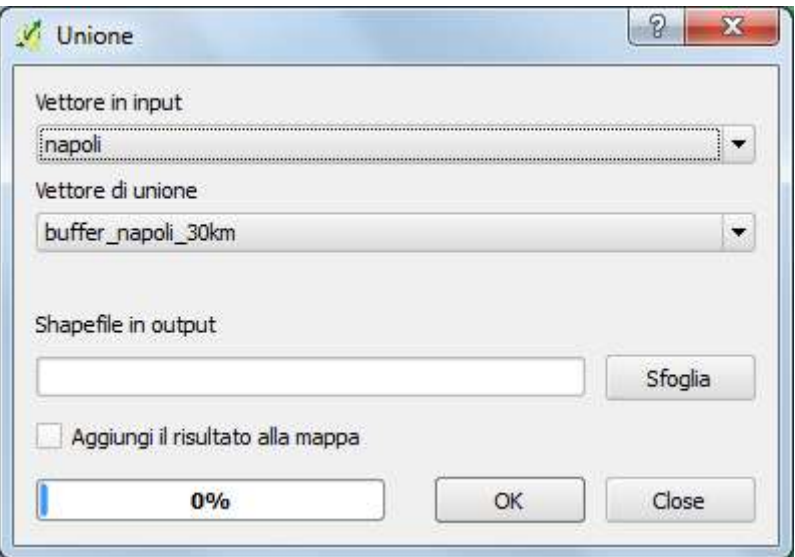

**Vettore in input:** selezionare uno degli shapefile per l'unione.

**Vettore di unione:** selezionare l'altro shapefile.

5. In modalità modifica, selezionare, nel file ottenuto dall'operazione di unione, il poligono relativo al comune di Napoli e premere Canc, quindi salvare:

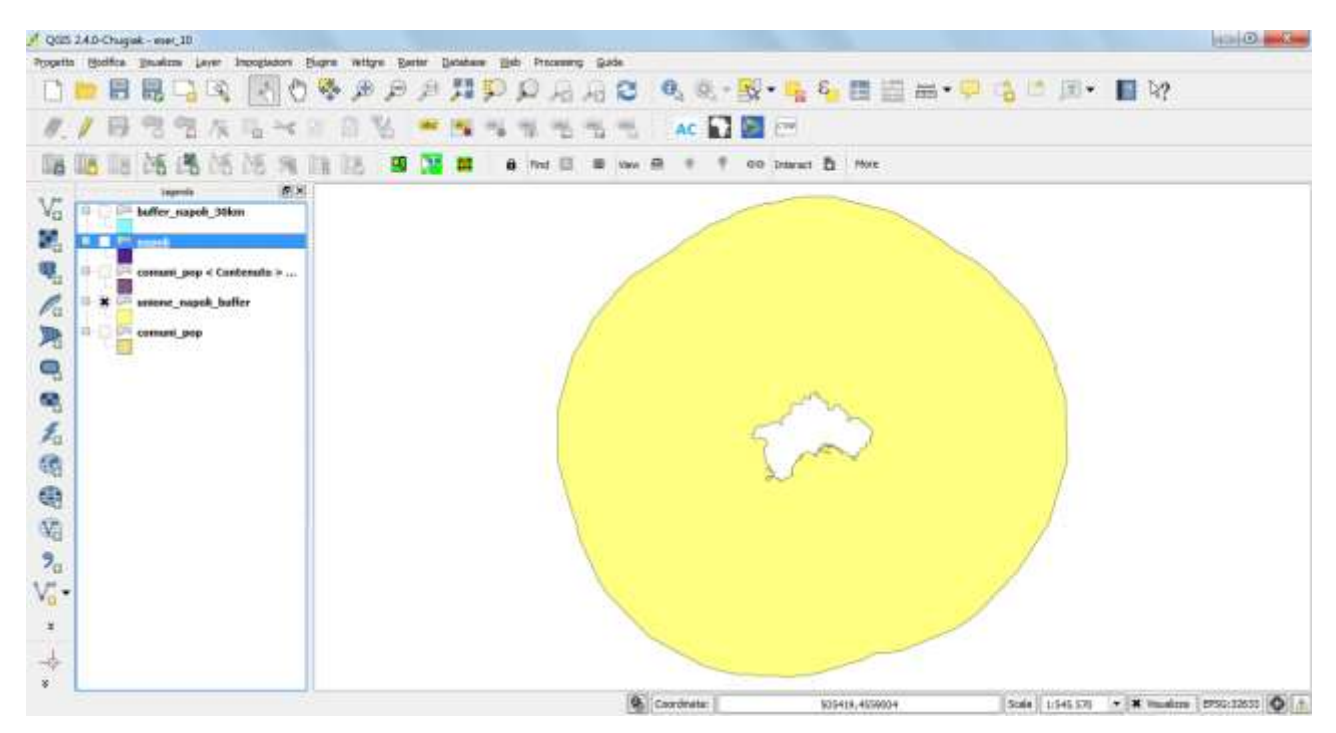

6. Effettuare una query spaziale per selezionare i poligoni dello shapefile comuni\_pop (shapfile ottenuto in seguito all'operazione di join) contenuti nell'output risultante dalllo step precedente: per fare ciò, occorre caricare il plugin denominato "plugin di interrogazioni spaziali"; poi selezionare nella barra dei menù Vettore → Interrogazione spaziale, quindi si apre la seguente finestra

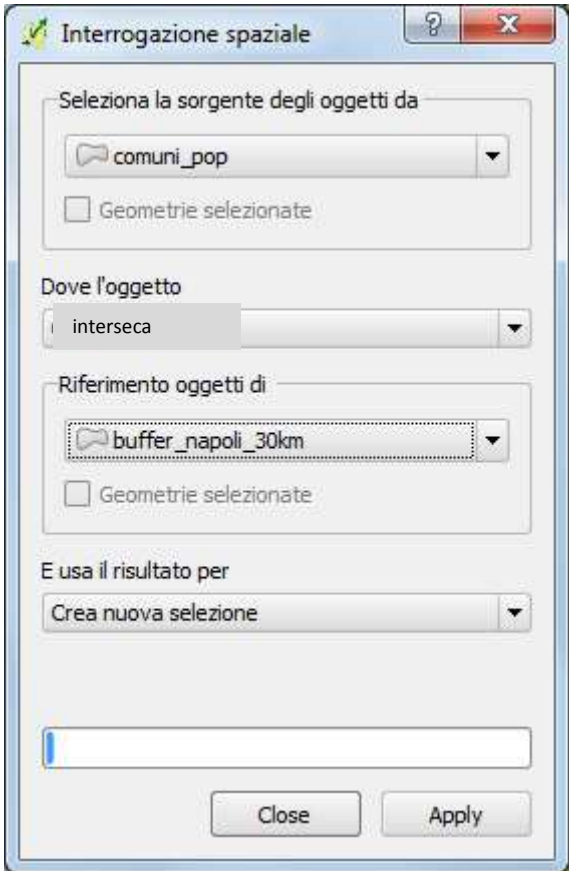

**Selezionare la sorgente degli oggetti:** selezionare lo shapefile relativo ai comuni con il dato di popolazione. **Dove l'oggetto:** selezionare "interseca" (in tal modo vengono selezionati tutti i comuni il cui territorio è in tutto o in parte dentro il buffer).

**Riferimento oggetti di:** selezionare lo shapefile generato al passo 5.

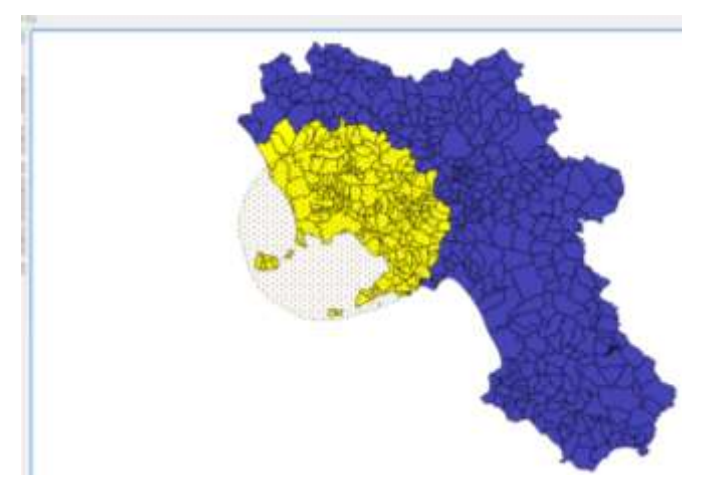

Al fine di rendere permanente la selezione selezionare, nella finestra di "Interrogazione spaziale", il tasto "Crea vettore con lista di oggetti" ...

7. Aprire la tabella degli attributi dello shapefile relativo alla selezione effettuata al punto 6 e ordinare in senso decrescente i valori del campo relativo alla popolazione per l'anno considerato. Il primo record corrisponde al comune più popoloso. Per ordinare in ordine decrescente i valori del campo popolazione, posizionare il cursore sulla casella con l'intestazione del campo e cliccare con il tasto sinistro del mouse.

Il comune cercato è *Torre del Greco*.

### *2. Trovare l'area del buffer di 300 m intorno all'isola d'Ischia.*

1. Facendo riferimento a precedenti esercitazioni, selezionare a video i comuni dell'isola di Ischia e poi applicare la dissolvenza dei confini (comando: strumenti di geoprocessing, dissolvenza).

2. Successivamente procedere alla costruzione del buffer, come nell'esercizio precedente.

3. Utilizzando la funzione unione (comando: strumenti di geoprocessing, unione), tagliare il layer Buffer con l'isola d'Ischia, così da avere il buffer come una sorta di poligono unico intorno all'isola e corrispondente ad una riga della tabella risultante.

4. Calcolare l'area con le modalità già viste in precedente esercitazione.

# *3. Trovare l'incremento di popolazione tra il 1971 e il 1981 dei comuni della provincia di Benevento il cui territorio è totalmente a meno di 70 km da Napoli.*

L'esercizio è facilmente risolvibile applicando i comandi illustrati in precedenza. In particolare si può procedere come di seguito indicato.

1. Sul layer dei comuni con popolazione, impostare la query per selezionare solo i comuni della provincia di Benevento: aprire la tabella degli attributi, applicare il filtro - "PROVINCIA" = 'BN', salva con nome.

2. Applicare un buffer di 70 km (70000 m in unità mappa).

3. Vettore → Interrogazione spaziale – Attenzione al fatto che questa volta il territorio del comune deve essere completamente all'interno del buffer, quindi non utilizzare la condizione "interseca", ma "contenuto".

4. Dopo la selezione, aggiungere una colonna sulla tabella e calcolare in essa l'incremento di popolazione che è dato da: (popolazione 1981 – popolazione 1971)/popolazione 1971; si tratta ovviamente di un valore percentuale, positivo se si è avuto un incremento, negativo in caso di decremento.

## *4. Trovare l'area della parte del Comune di Pozzuoli che si trova a meno di 2500 m dal comune di Napoli.*

L'esercizio è facilmente risolvibile applicando i comandi illustrati in precedenza. In particolare si può procedere come di seguito indicato.

1. Isolare due layers dal file dei comuni: uno relativo al comune di Pozzuoli, l'altro al comune di Napoli.

2. Applicare un buffer di 2500 m intorno al comune di Napoli.

3. Applicare un taglio (comando: strumenti di geoprocessing, taglia) tra il buffer suddetto e il layer di Pozzuoli, ottenendo così la porzione del territorio di Pozzuoli che si trova entro 2500 m da Napoli.

4. Aggiungere una colonna sul layer risultante e calcolare l'area, come al solito con il calcolatore di campi.

# *5. Utilizzando il file dei paesi del mondo all'anno 2000 (cntry00), trovare l'area del buffer di 10 km intorno all'Albania.*

Il buffer è applicabile a layer in coordinate geografiche solo se queste sono state preventivamente convertite in piane. Pertanto, bisogna procedere come di seguito indicato.

1. Estrarre dalla cartina dei Paesi del mondo, notoriamente in coordinate ellissoidiche WGS 84, il solo stato dell'Albania.

2. Effettuare il passaggio alle coordinate piane UTM-WGS 84, fuso 34, utilizzando la riproiezione a volo.

3. Salvare il file nel nuovo sistema. Attenzione: non basta la riproiezione a volo, occorre salvare il file con le coordinate piane!

4. Costruire il buffer con le modalità già note, ricordando che lo spessore va espresso nelle unità di mappa che in questo caso sono espresse in metri (quindi 10 km equivalgono a 10.000 m).

5. Utilizzare il processo unione per frammentare il buffer con lo stato dell'Albania.

6. Calcolare l'area del buffer con il calcolatore di campi.

# *6. Trovare i paesi del mondo all'anno 2000 (cntry00), che si trovano, in tutto o in parte, entro 100 km dai confini della Croatia.*

Occorre dapprima realizzare il buffer di 100 km intorno alla Croatia, con le stesse modalità viste nell'esercizio 5. Quando si effettua il passaggio alle coordinate piane, si consiglia di rimuovere il file cntry00 e lasciare solo la Croatia. Dopo aver creato il buffer, partire con un nuovo progetto dove il primo file da aprire è cntry00, poi il buffer della Croatia, così si lavora con le coordinate ellissoidiche (le piane sono state utilizzate solo per generare il buffer). Quindi effettuare l'interrogazione spaziale come spiegato nell'esercizio 1 di questa esercitazione.

# *7. In riferimento ai paesi del mondo all'anno 2000 (cntry00), trovare l'area dell'Austria che si trova entro 100 km dai confini della Croatia.*

L'esercizio è analogo al numero 4, solo che qui si parte da un file in coordinate geografiche. Il buffer è già stato costruito nell'esercizio 6. Bisogna tagliare la sola Austria con il buffer e poi calcolare l'area della parte di intersezione. Attenzione: quando si risolve un esercizio del genere, va settato il fuso prevalente non dello stato intorno a cui si costruisce il buffer, quanto piuttosto quello del territorio che verrà tagliato. In questo caso, il fuso 33 va bene per entrambi gli stati interessati, cioè Croatia e Austria. Se si volesse trovare l'area della Serbia, entro 100 km dalla Croatia, poiché la parte interessata della Serbia capita nel fuso 34, anche il buffer della Croatia va costruito come fuso 34, così da ridurre le deformazioni nell'area oggetto di studio e commettere errori minori.

### *Nota*

Se si vuole il buffer interno, procedere nel seguente modo. Utilizzare il comando buffer indicando lo spessore in negativo (esempio: - 300 m). Il programma restituisce la parte differenza tra l'entità vettoriale di partenza e il buffer. Per risalire al buffer effettivo, applicare il comando unione tra tale layer e il poligono originale. Nella frammentazione è presente la striscia buffer desiderata.